## 中学入学試験プレテスト ~Web申込の流れ~

大阪桐蔭中学校

## 1.IDを登録する

①本校Webページの「中学校入試プレテスト」バナーから申込サイトにアクセスして下さい。 (申込サイトは、パソコン・スマホ・タブレット端末に対応しています。)

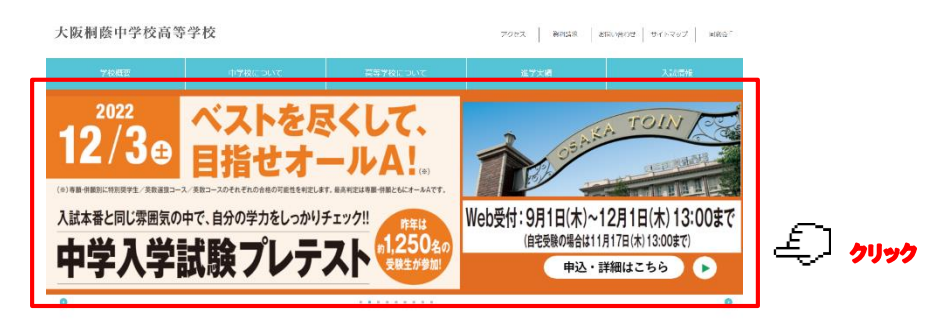

②はじめての方は、「はじめての方はこちら」ボタンを押します。

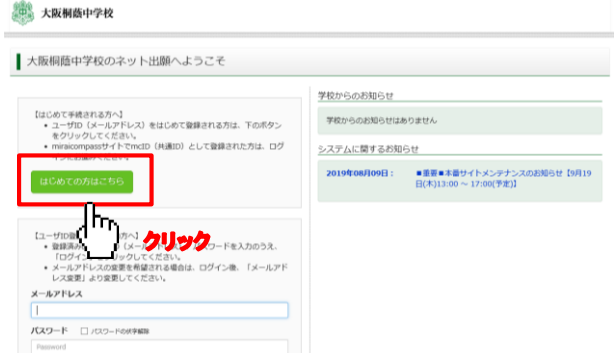

③メールアドレスを入力し、「送信」ボタンを押します。(画面は『パスワード登録画面』に切替わります。)

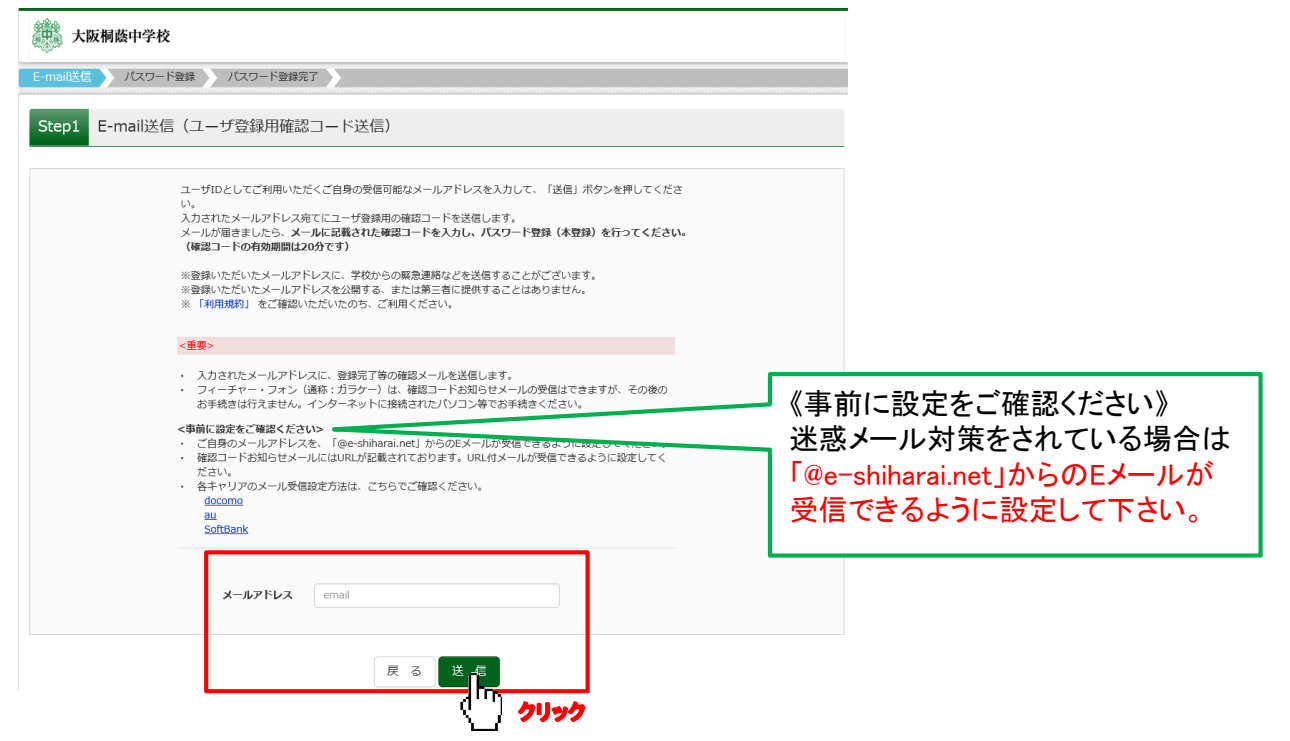

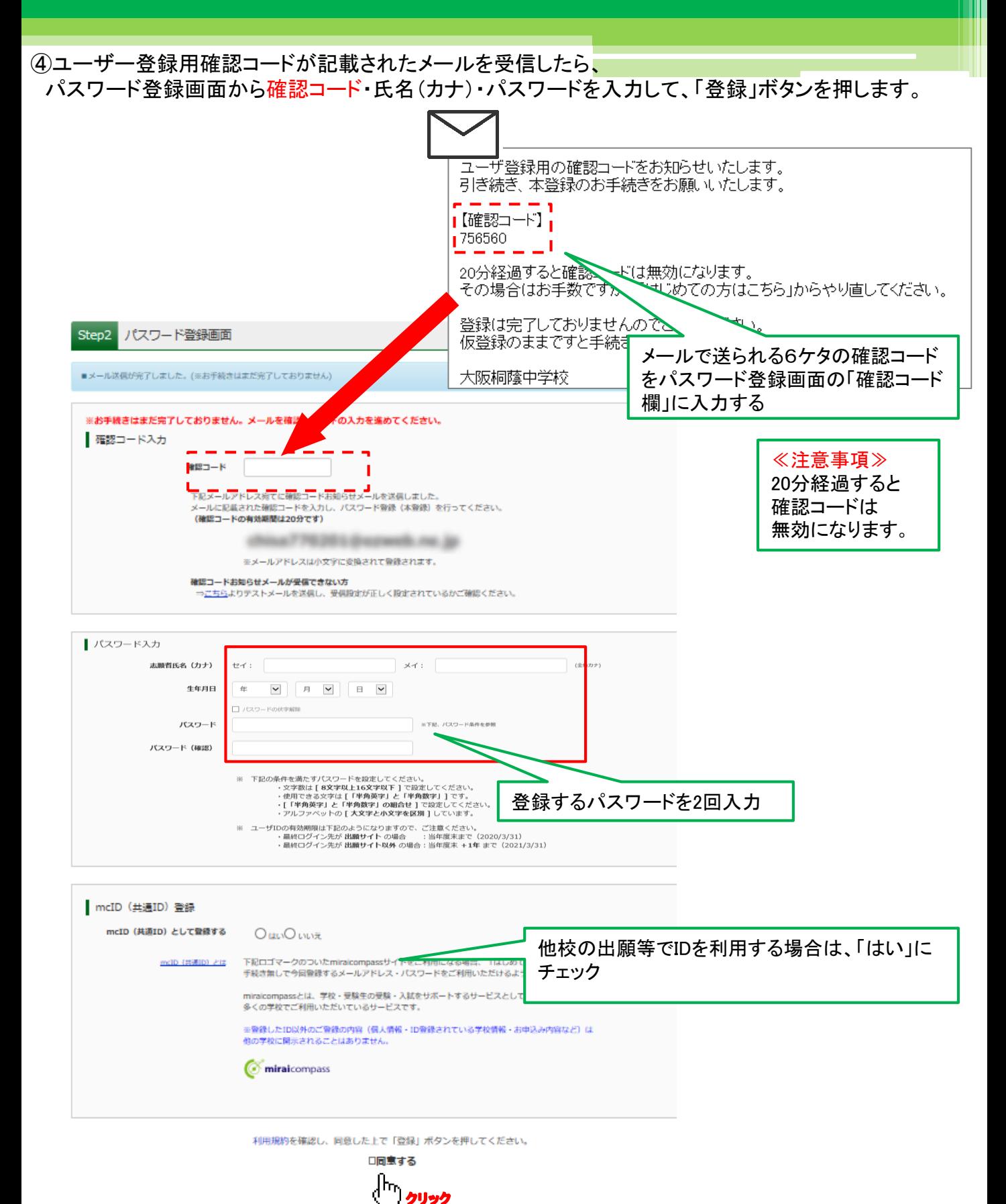

⑤登録後、『パスワード登録完了』画面が出て、『本登録完了』のメールが届いたら、ID登録は終了です。

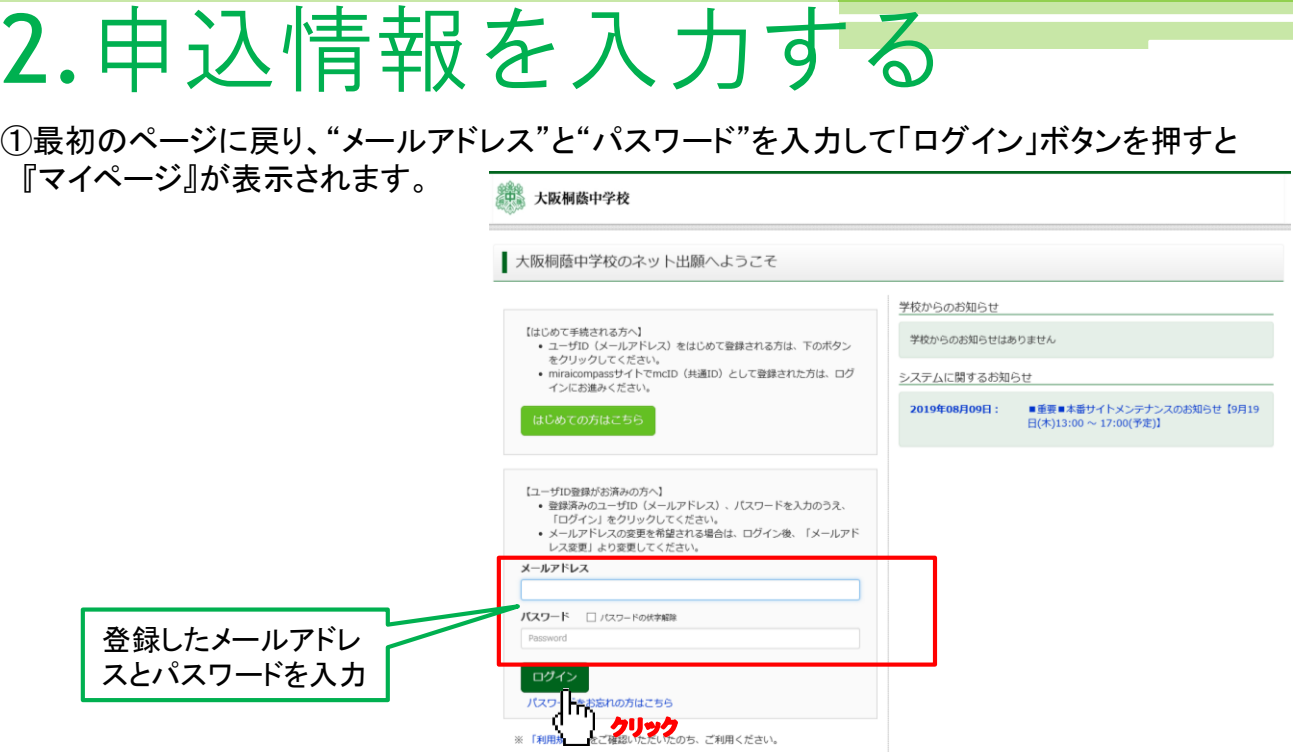

②マイページにある「新規申込手続きへ」ボタンを押し、手続きを開始します。

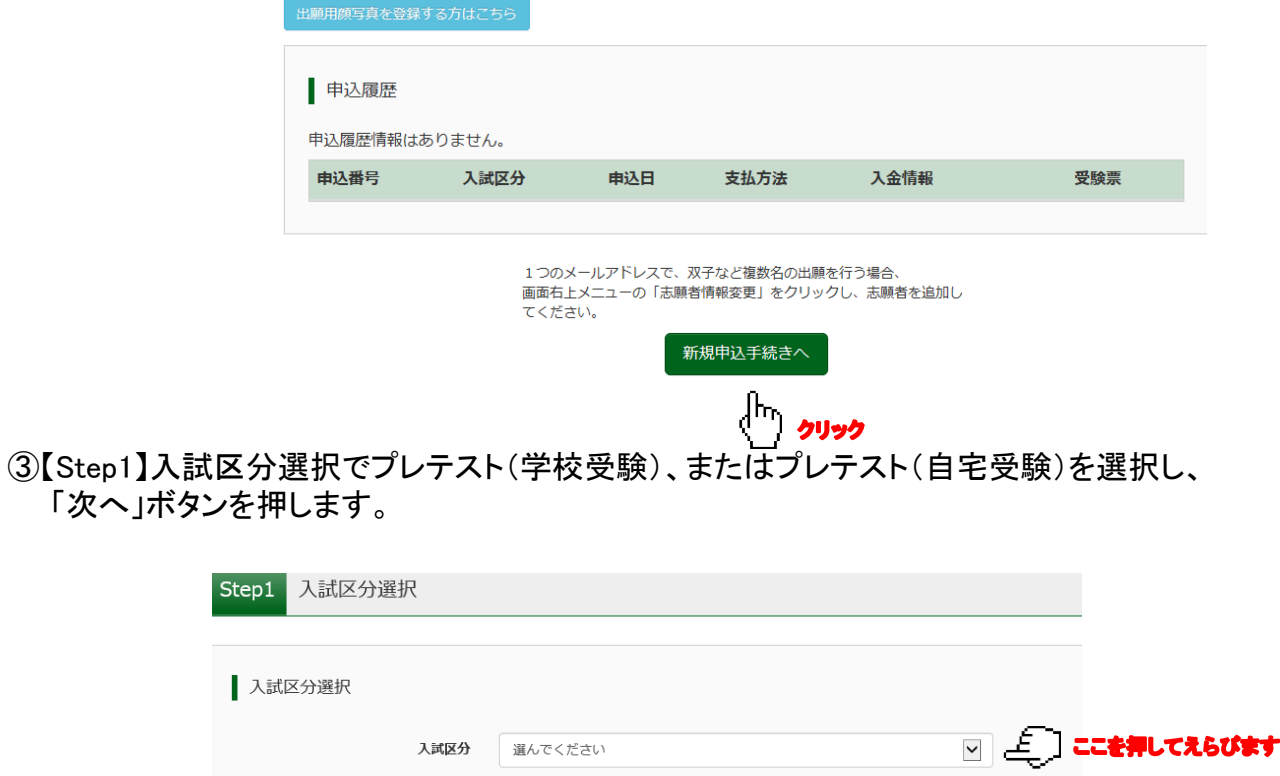

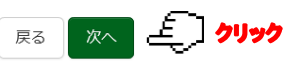

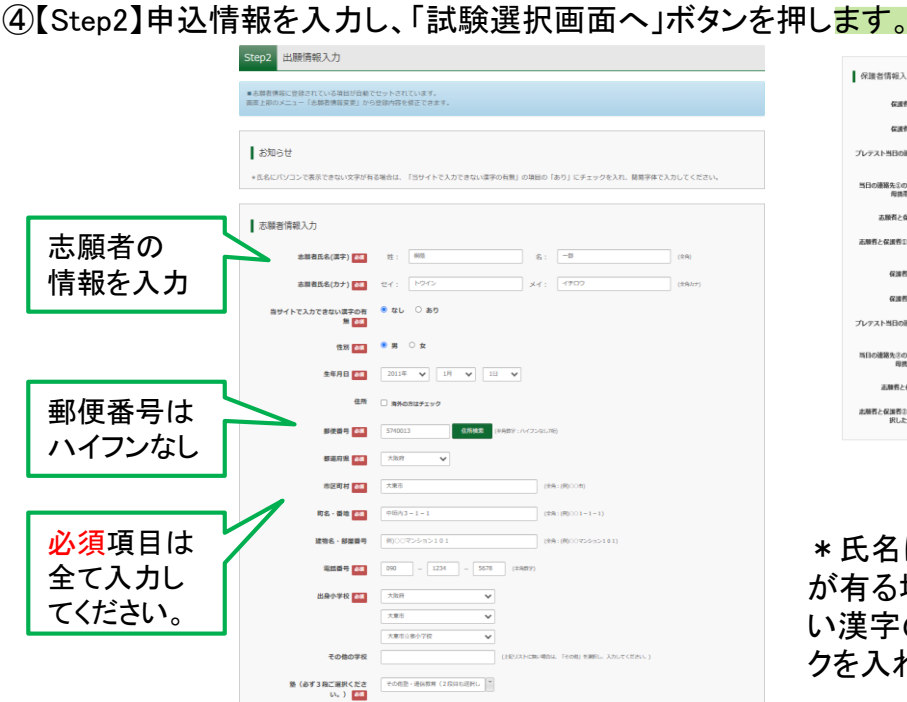

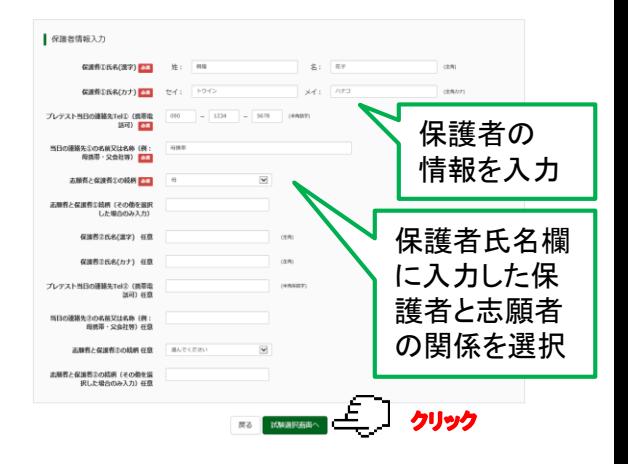

\*氏名にパソコンで表示できない文字 が有る場合は、「当サイトで入力できな い漢字の有無」の項目の「あり」にチェッ クを入れ、簡易字体で入力してください。

⑤【Step3】試験選択画面で試験日「12月3日」を選択し、受験科目「4教科(Ⅰ型)or3教科(Ⅱ型)」を 選択してください。下の画面のように「検索された試験」の欄に申し込む試験が表示されます。 「選択」ボタンを押すと、「現在選択中の試験」に移動します。 内容を確認の上「お支払い画面へ」ボタンを押してください。

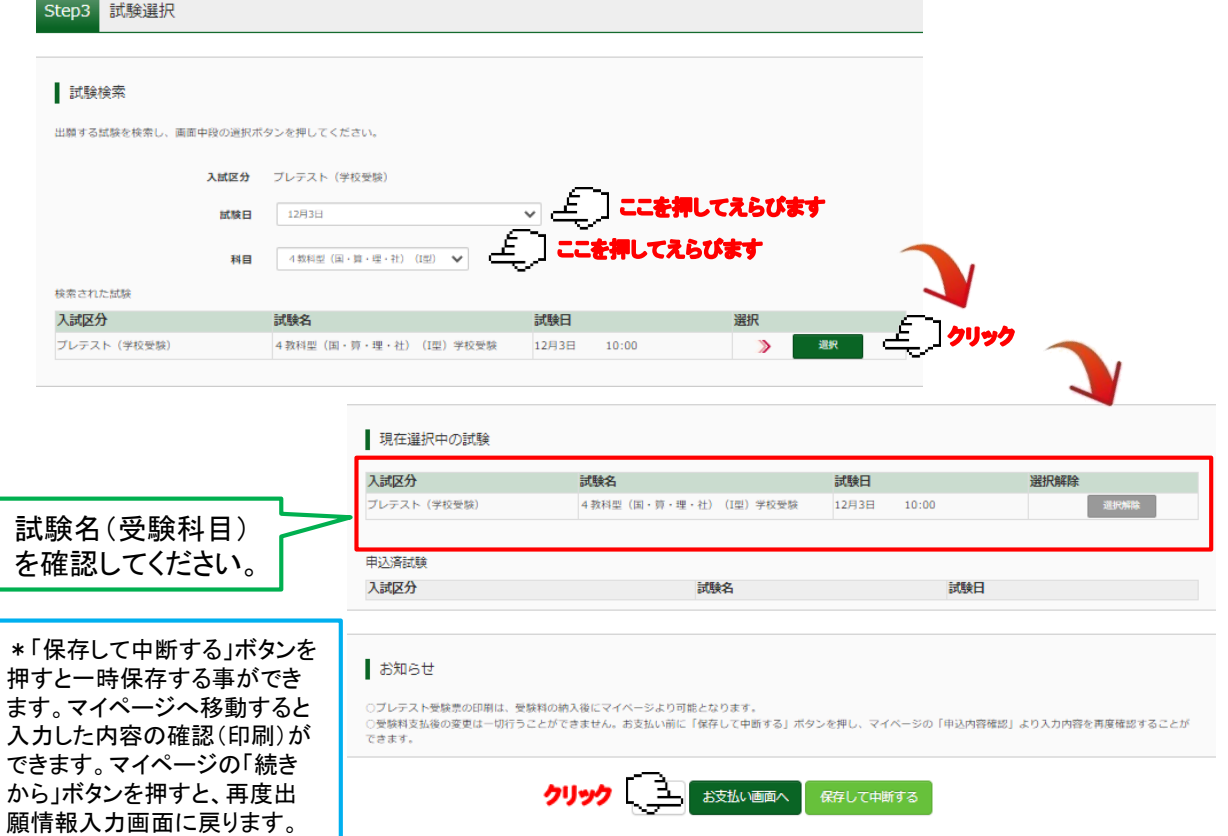

## 3.受験料を支払う

①【Step4】お支払い方法を選択し、「確認画面へ」ボタンを押します。 お支払いには別途手数料がかかります。 お支払い方法によって手数料が異なりますので確認画面でご確認ください。

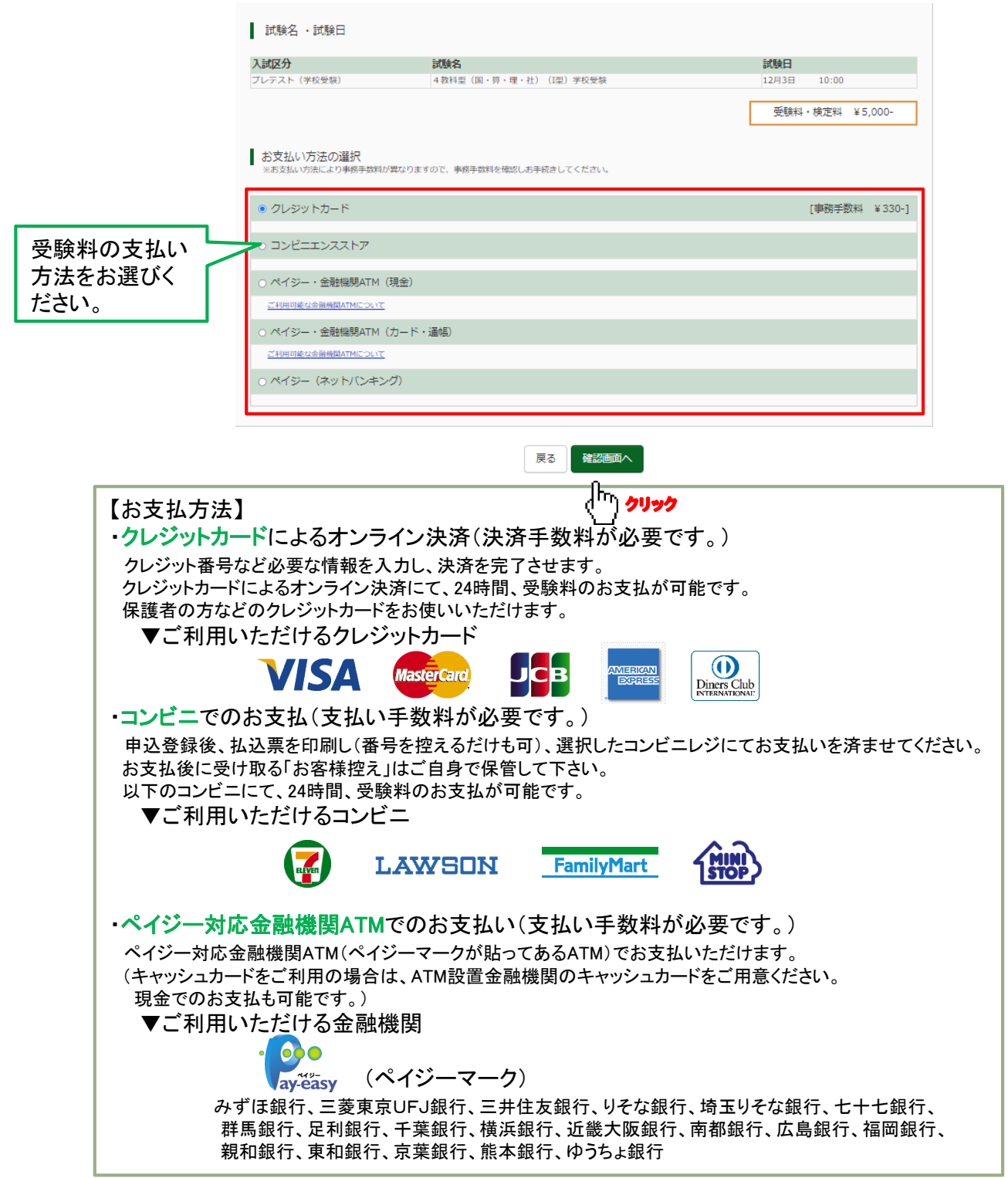

![](_page_6_Figure_0.jpeg)

③申込受付後、登録されたアドレスに完了メールが届きます。

- ④ 後日、ご登録のメールアドレスにプレテストの実施要項をお送りいたします。 必ず試験までにご一読いただき、 必要に応じて印刷してご活用ください。
- \*申込後にメールアドレスを変更された場合には、ログイン後、「ログイン情報変更」メニューより メールアドレスの変更手続きを行ってください。

![](_page_6_Figure_4.jpeg)

## 4.受験票を印刷する

①受験料のお支払い後、マイページの「申込履歴」の「受験票」ボタンを押してください。 受験票(PDFファイル)が表示されますので、ご自宅やコンビニ等で印刷してください。(A4判、白)

![](_page_7_Picture_2.jpeg)

申込内容に関するお問い合わせ 大阪桐蔭中学校 TEL:072-870-1001 (受付時間 日曜祝日を除く 9時~17時) システム・操作に関するお問い合わせ E-サービスサポートセンター(24時間受付) 詳しくはWeb申込サイトの「お問合せ先」をご覧ください。 \*E-サービスサポートセンターでは、申込内容に関するお答えはできません。